Abaqus インストール方法

Abaqus 2021 [Windows & Linux] (GUI を 用いたインストール )

# **CAESolutions**

2021/3/9 株式会社CAEソリューションズ

目次

# 1. はじめに(P.3)

- 2. インストーラーに関する説明(P.5)
- 3. インストール準備(P.6)
- 4. インストールの実行(P.7)

インストールプログラム開始(P.7) Licenseサーバーインストール(新規ユーザーのみ P.9) SIMULIA Established Productsのインストール(P.13)

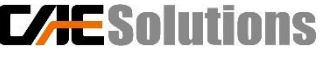

### インストールの前にインストーラを用意します。

方法は2つあります(ダウンロードサイトより入手、もしくはDVD発注)。

①ダウンロードサイトより入手(推奨)

- ・<https://software.3ds.com/>
- ・Golden版およびFixPack版両方可能

ダウンロードした圧縮ファイル(.tar)を全て 選択し、右クリック→「7-Zip」→「ここに展開」で 解凍します。

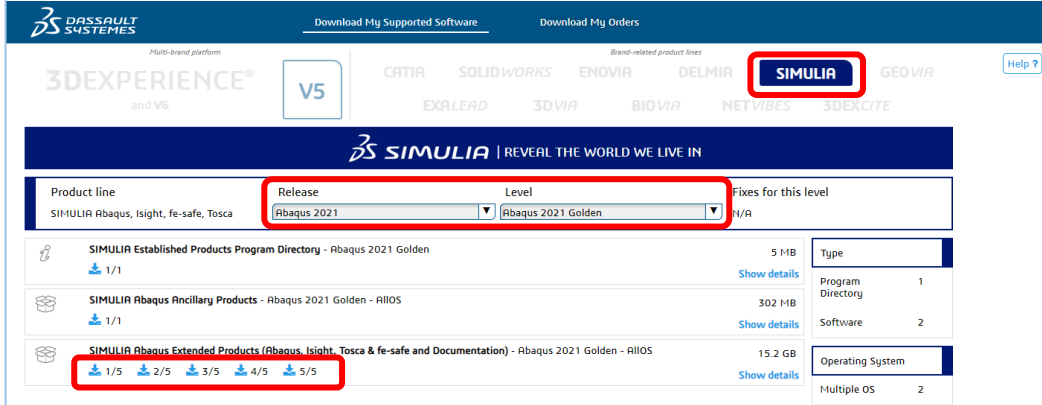

AM\_SIM\_Abaqus\_Extend.AIIOS

17 2021.AM\_SIM\_Abaqus\_Extend.AlIOS.1-5 17 2021.AM\_SIM\_Abaqus\_Extend.AIIOS.2-5

17 2021.AM\_SIM\_Abaqus\_Extend.AlIOS.3-5

17 2021.AM\_SIM\_Abaqus\_Extend.AIIOS.4-5

17 2021.AM\_SIM\_Abaqus\_Extend.AllOS.5-5

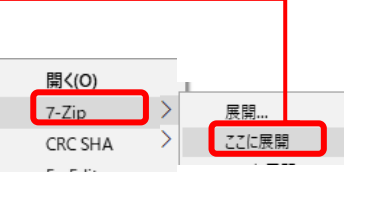

②DVD版(有料)をご要望のお客様は弊社まで お問合せ下さい。

システム要件は以下リンクよりご確認ください。

http://media.3ds.com/support/progdir/all/?pdir=simulia,ep618,update01&context=onpremises

77 SA

# 1. はじめに

• Isight: Isight

### 本マニュアルはインストールするメディアの内、下記内容に基づいて説明します。

- ・ EXALEAD CloudView (別途、ライセンスが必要)
- ・ EXALEAD Search for Documentation: マニュアル検索エンジン
- ・ Extended Product Documentation:各ソフトウェアのヘルプ
- ・ FLEXnet License Server:ライセンスサーバー
- ・ SIMULIA Established Products / SIMULIA Established Products CAA API :Abaqus, Tosca, fe-safe プロダクト

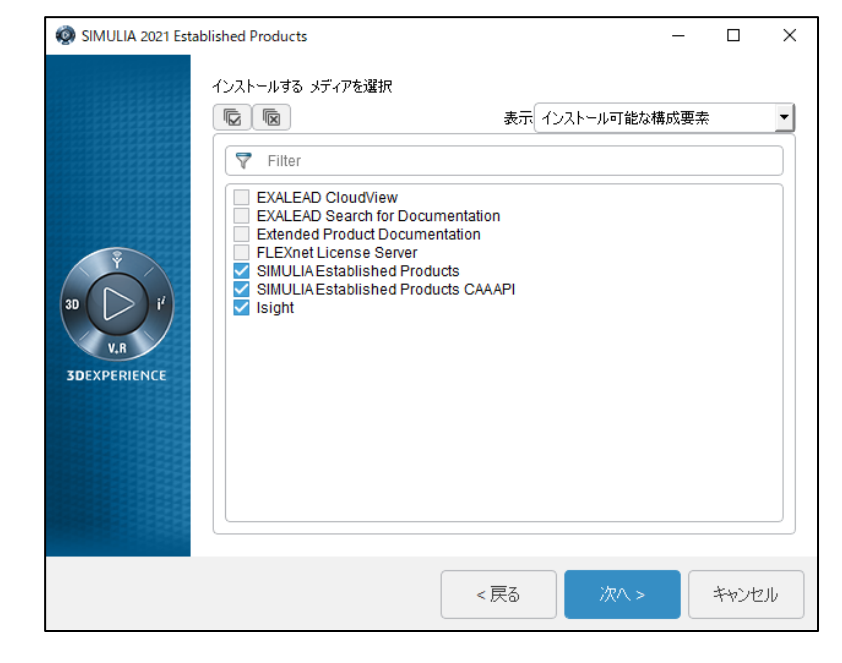

注意!

・インストールするフォルダには日本語を使用しないようにお願いいたします。

**CAESolutio** 

# 2.インストーラーに関する説明

- すべてのインストーラは、管理者権限で実行
- Abaqus Extended製品のインストーラー
	- ・Extended製品のドキュメント
	- ・FLEXnetタイプのライセンスサーバ
	- ・SIMULIAプロダクト

Abaqus2021,Tosca2021,fe-safe2021

・Isightプロダクト

Isight2021(単独のインストラー)

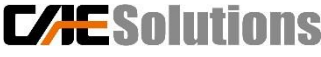

3. インストール準備

### インストールの開始 ・インストールディレクトリに「setup.exe」を**管理者権限**で起動

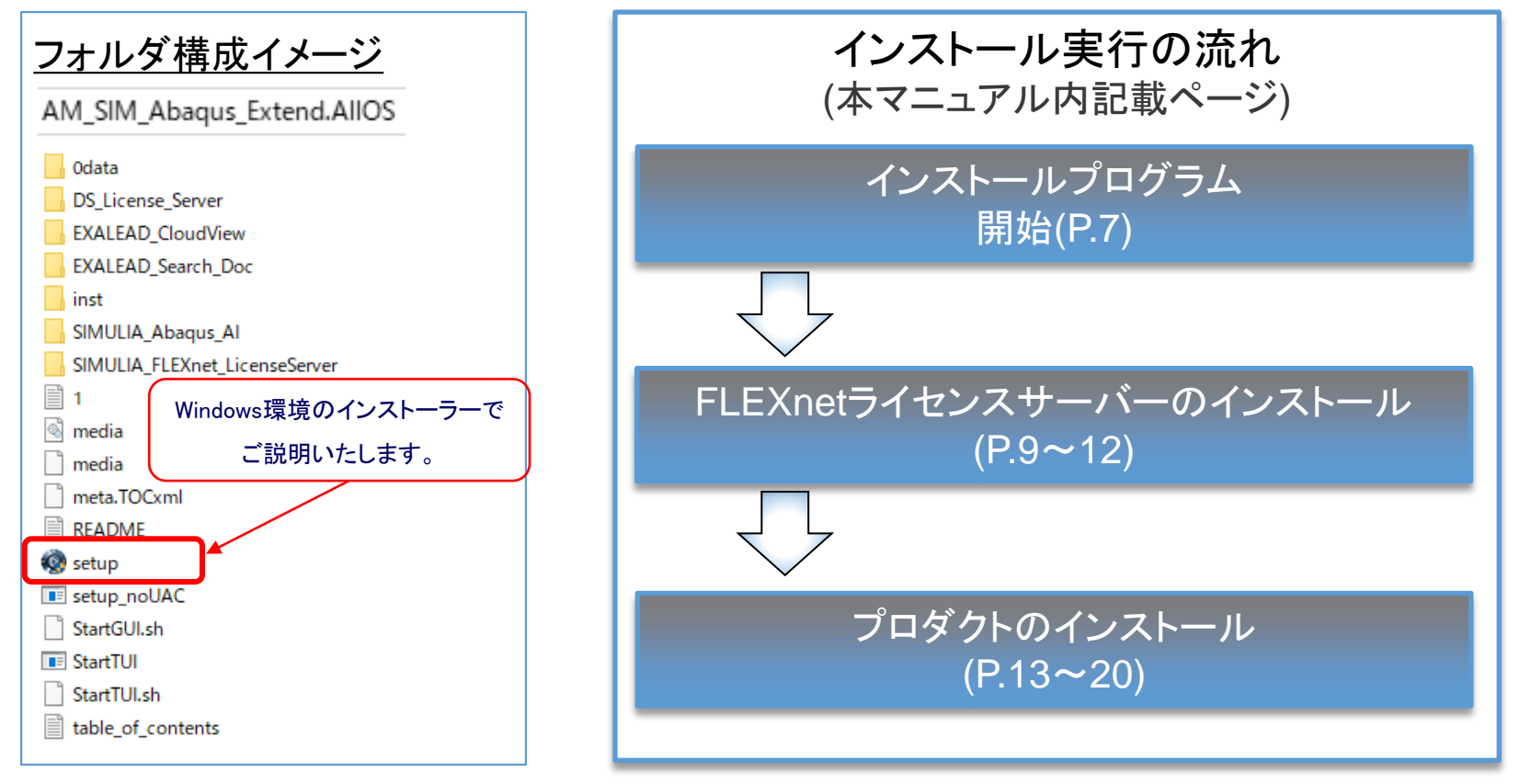

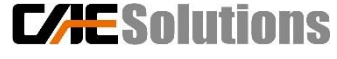

4.インストールの実行 インストールするソフトウェアの選択 マニュアルをインストールしない場合、英語版 オンラインマニュアル[http://help.3ds.com](http://help.3ds.com/)を参 ・ EXALEAD CloudView (別途、ライセンスが必要) 照します。 デフォルトは選択されておりません。本マニュアル対象外 ┤• EXALEAD Search for Documentation (CloudView用検索エンジン) ・ Extended Product Documentation (英語版マニュアルをインストールする場合に選択) ・ FLEXnet License Server (新規ユーザーの方のみ) • SIMULIA Established Products / SIMULIA Established Products CAA API (Solver, Abaqus CAE, Tosca, fe-safe) SIMULIA 2021 Established Products  $\Box$ × 本マニュアル対象外→ lsight: Isight インストールする メディアを選択 12.12 表示 インストール可能な構成要素  $\nabla$  Filter **EXALEAD CloudView EXALEAD Search for Documentation** SIMULIA 2021 インストール プログラムへようこそ。 ★新規ユーザーの方 **Extended Product Documentation FI FXnet License Server** ライセンスサーバーのインス SIMULIA Established Products 法的通知についてはドキュメントを参照してください。 SIMULIA Established Products CAAAP トールが必要です!  $\sqrt{ }$  Isiaht **3DEXPERIENCE** デフォルトは選択されていない A. 継続は「次へ」をクリック **3DEXPERIENCE** ので選択してください。 B. 中止は「キャンセル」をクリック Isightの A. 継続は「次へ」をクリック インストール不要の方は B. 中止は「キャンセル」をクリック 選択解除してください。 C. 前に戻るのは「戻る」をクリック (本マニュアルは選択解除した内容で 説明します)  $<$ 戻る 次八> キャンセル **LAESON** Copyright(C) 2021. CAE Solutions Corporation.

4.インストールの実行

#### SIMULIA 2021 Extended Products 選択したコンポーネント表示

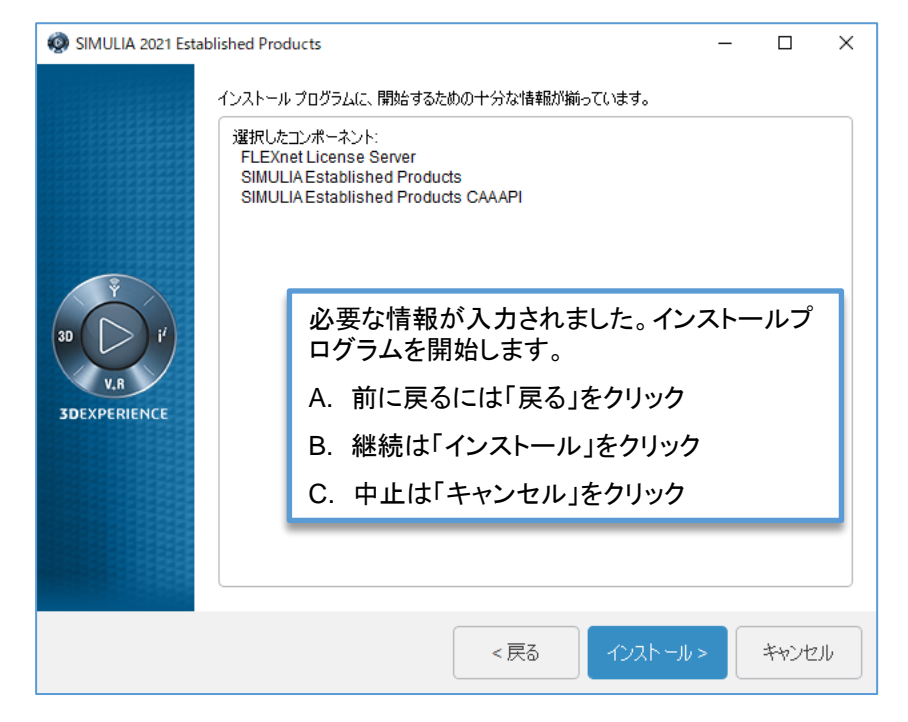

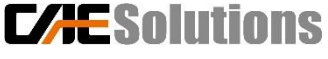

4.インストールの実行

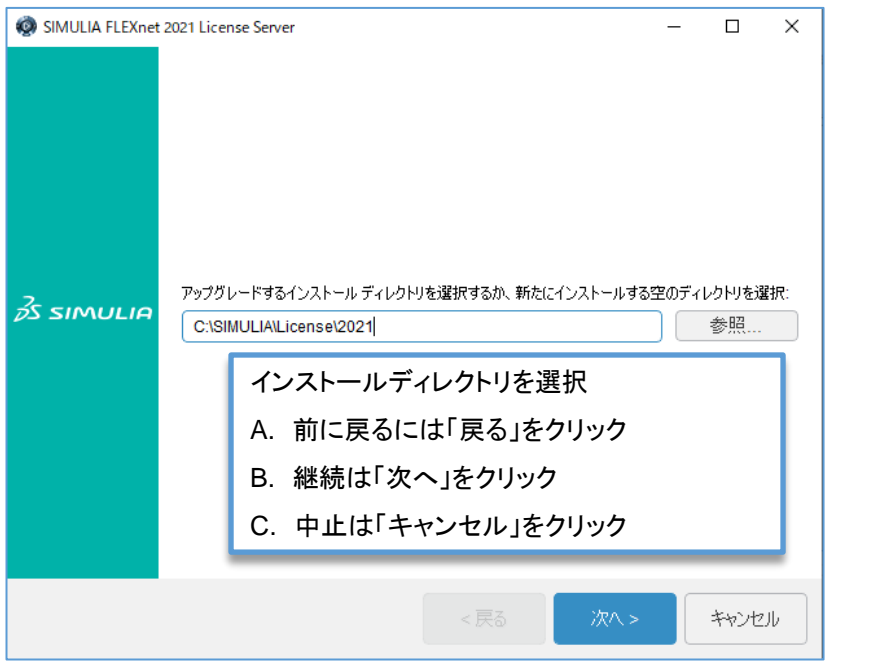

新規ユーザーの方で上の画面が表示されない方は、「インストールするソフトウェアの選択」で 「 FLEXnet License Server 」が選択されているかご確認下さい。 本マニュアルP.6 「★新規ユーザーの方」参照

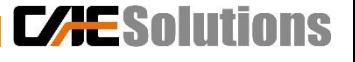

9

4.インストールの実行

ライセンスファイルを取得している場合、「ファイルのみ」にチェックを入れずに「次へ>」をクリックする。 ⇒ ライセンスファイルを読み込み、サーバーの起動まで行います。

ライセンスファイルを取得していない場合、「ファイルのみ」にチェックを入れ、「次へ>」をクリックする。 ⇒ライセンス管理ツールのインストールだけ行います。

通常、新規でインストールする場合は、ライセンスファイルを取得してからインストールを行い、 「ファイルのみ」にチェックを入れずに進めます。

ライセンスサーバーが起動していないとAbaqus/CAEのインストールはできません。

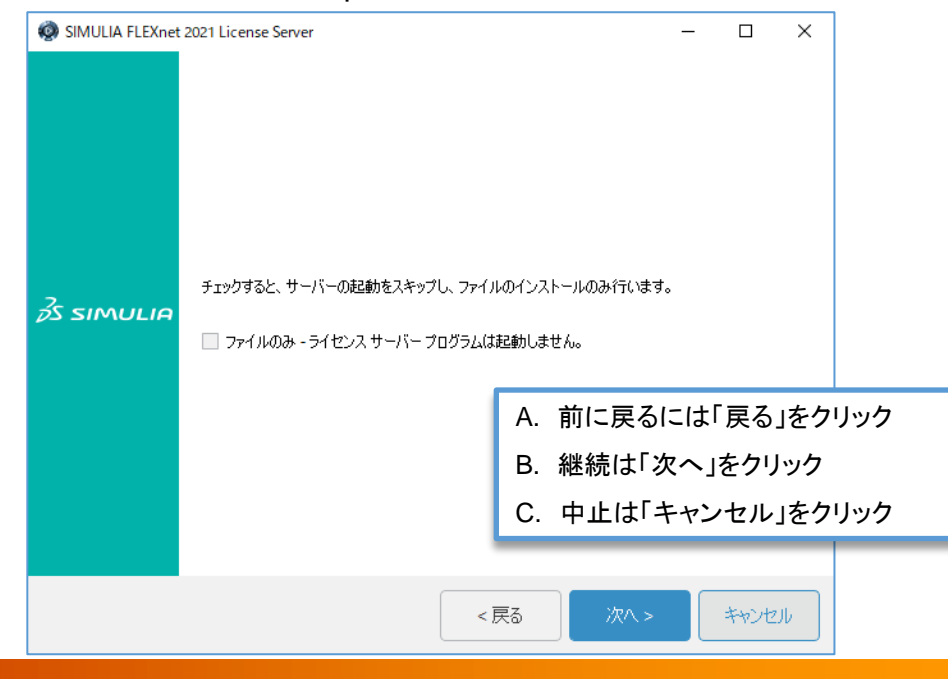

**CAESolutions** 

4.インストールの実行

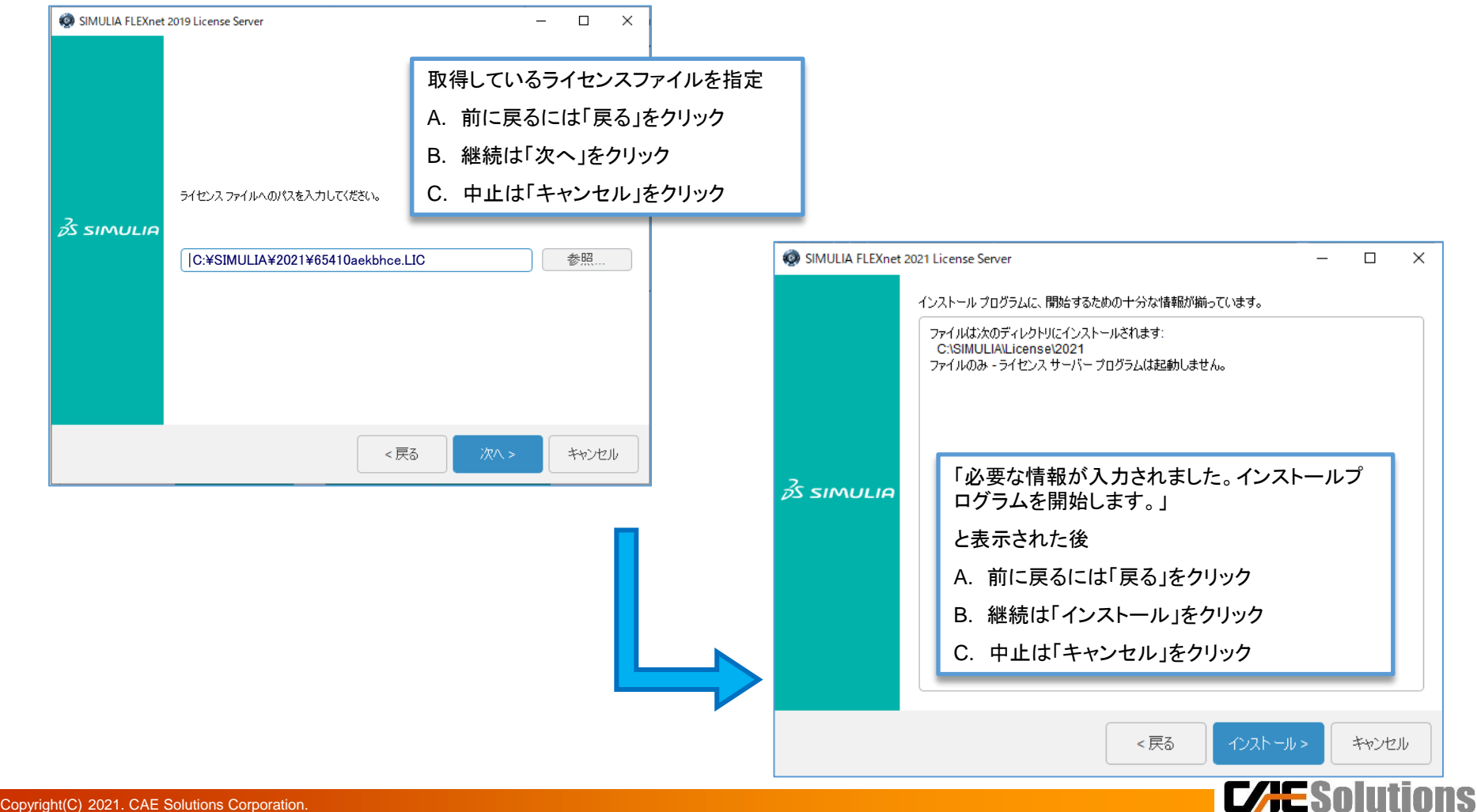

4.インストールの実行

#### Licenseサーバーインストールプロセスを完成します。

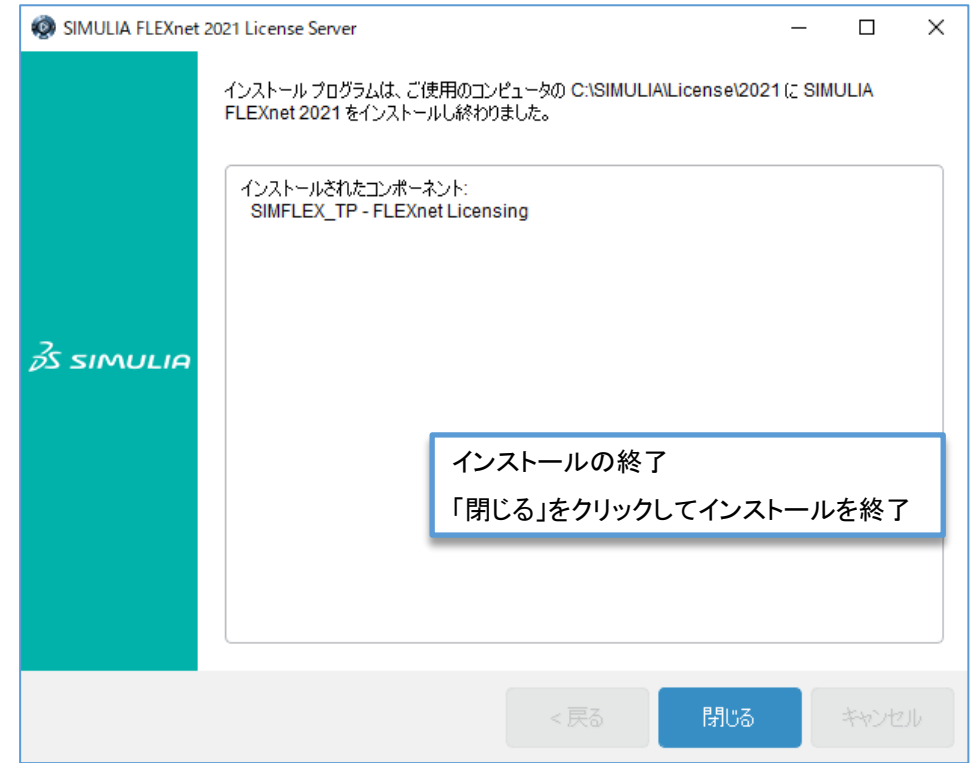

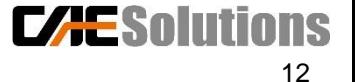

## 4.インストールの実行

#### Abaqusのみインストールする場合

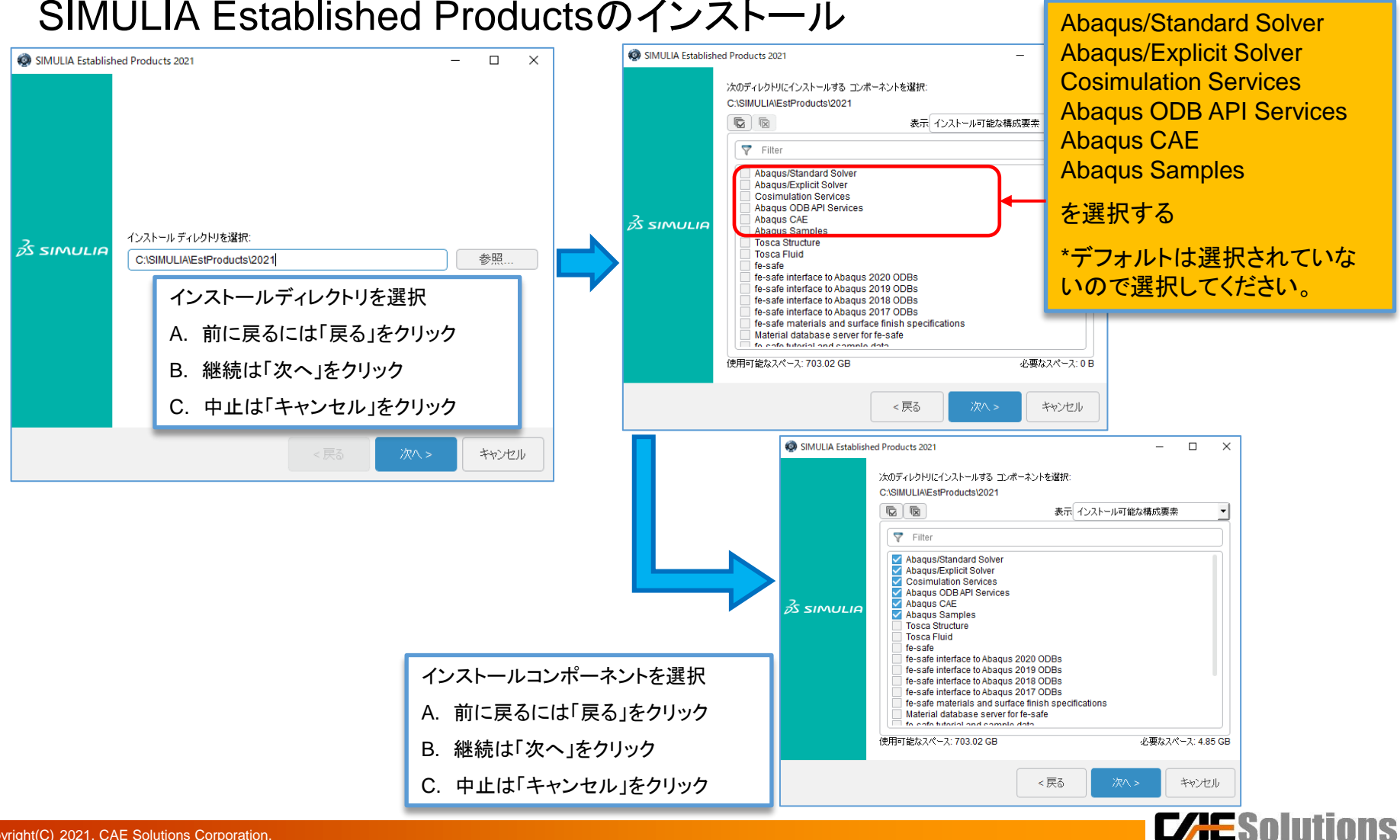

4.インストールの実行

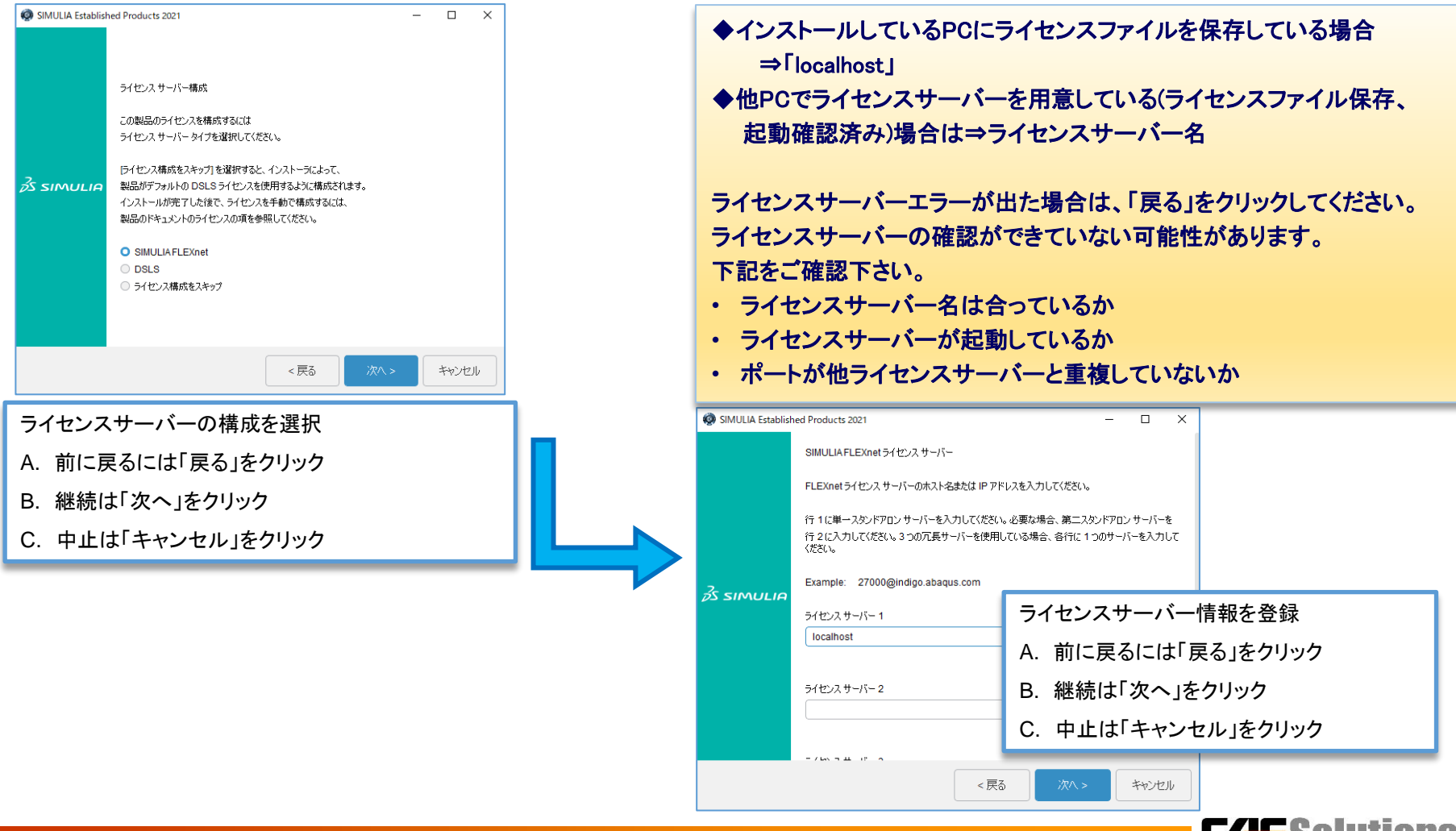

**L/mentil** 

4.インストールの実行

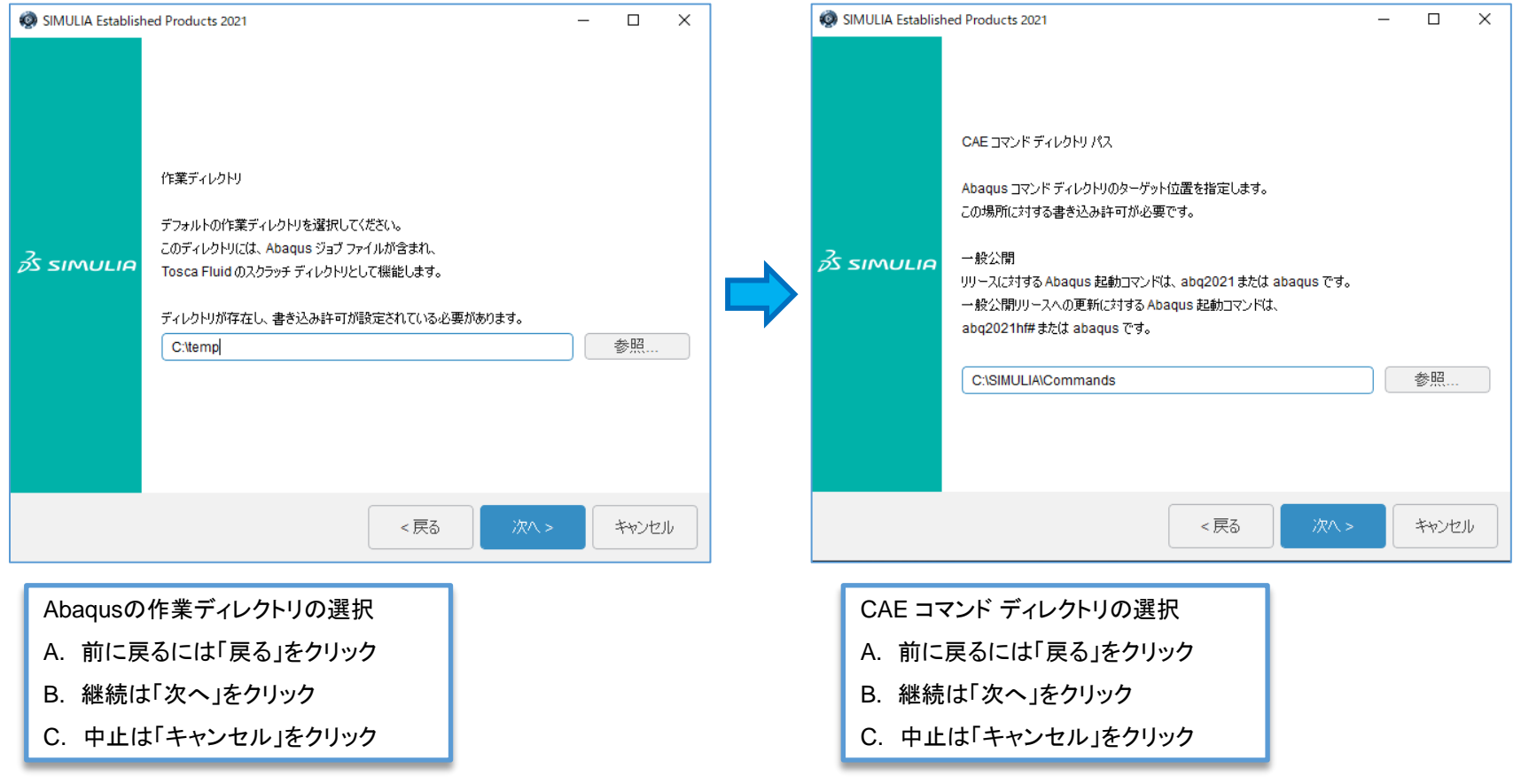

**CAESolutions** 

4.インストールの実行

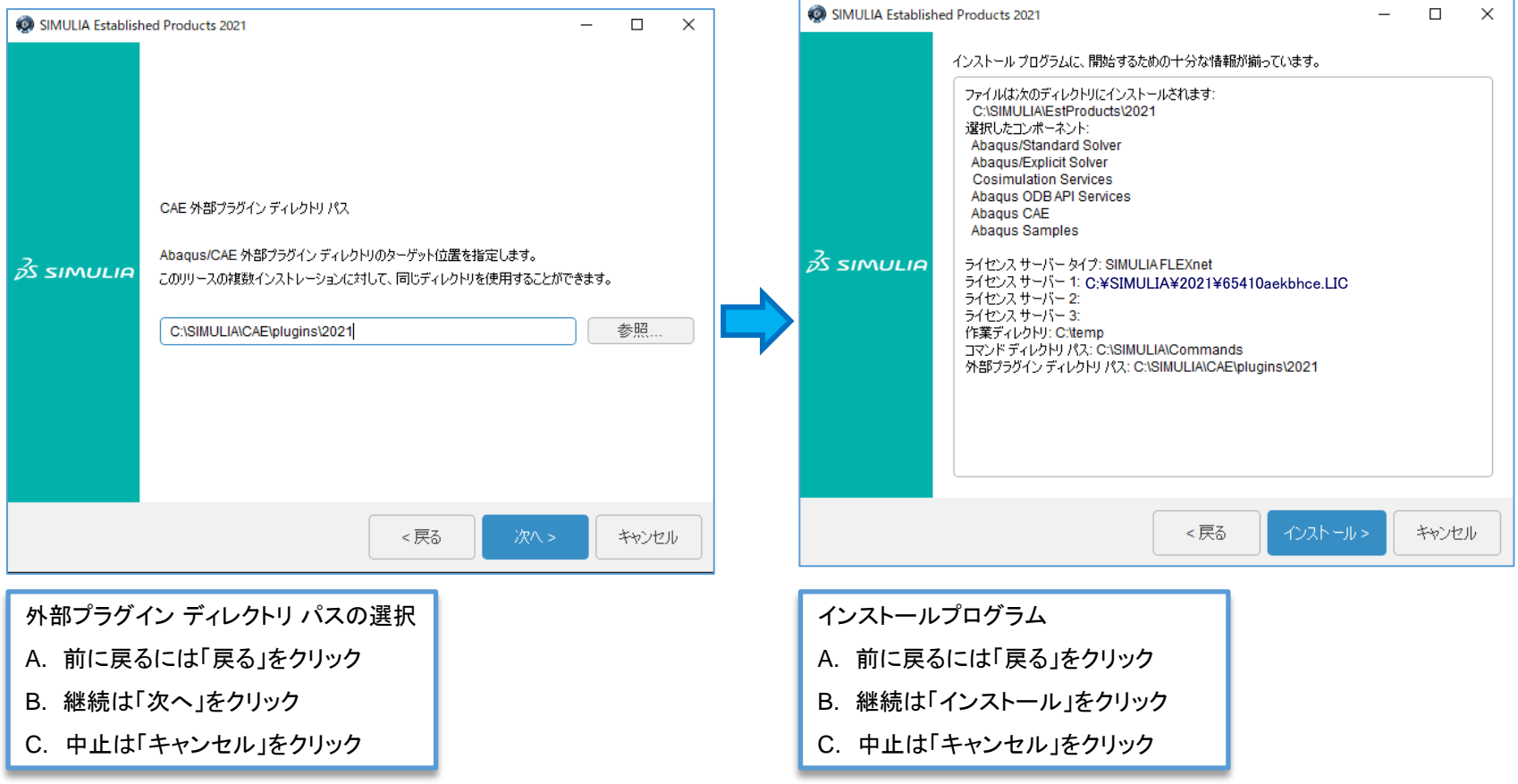

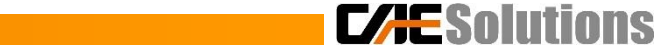

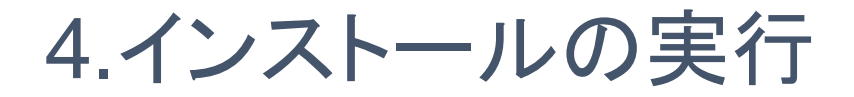

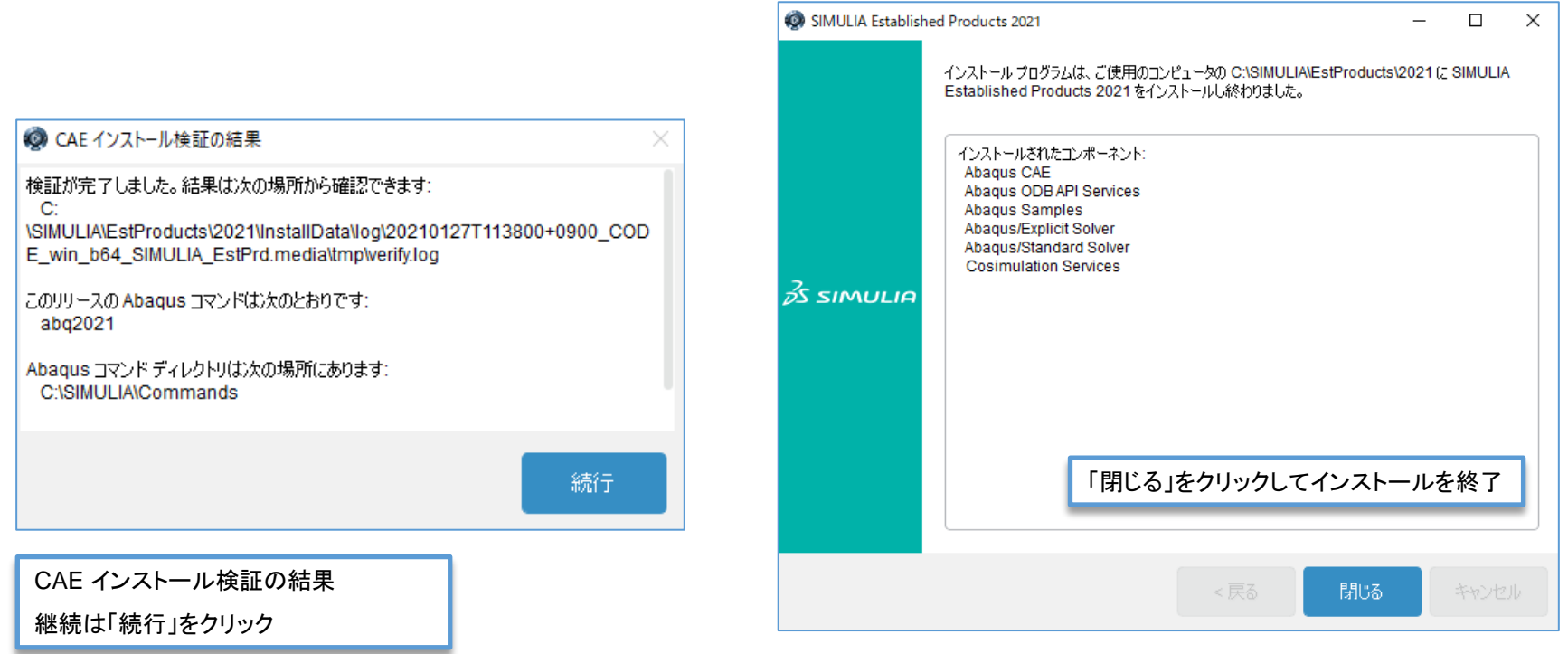

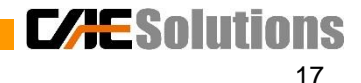

4.インストールの実行

#### CAA APIのインストール

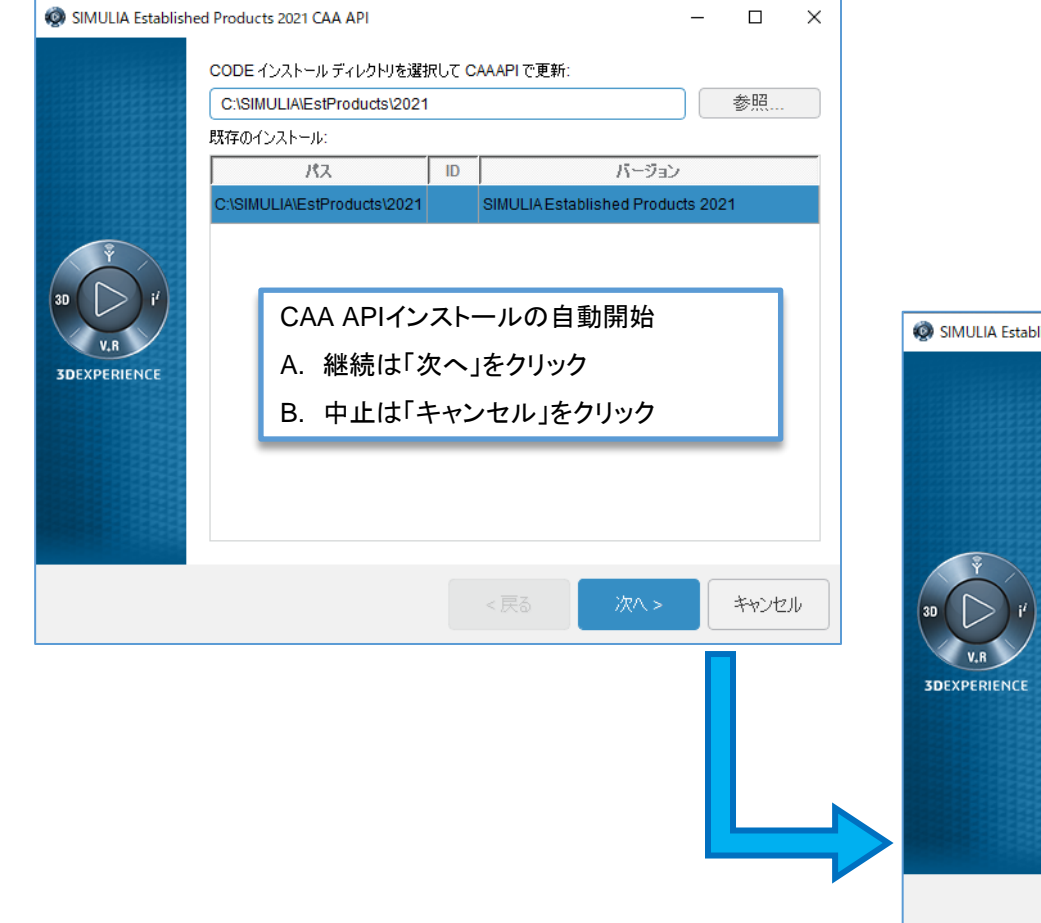

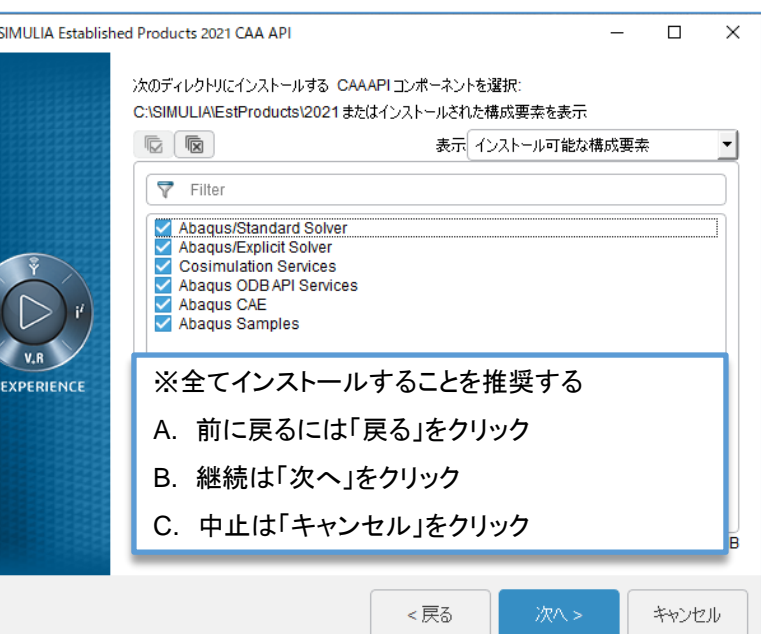

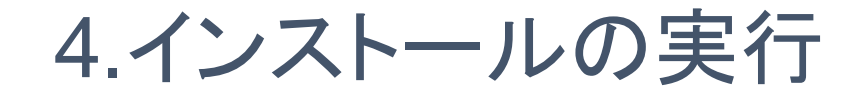

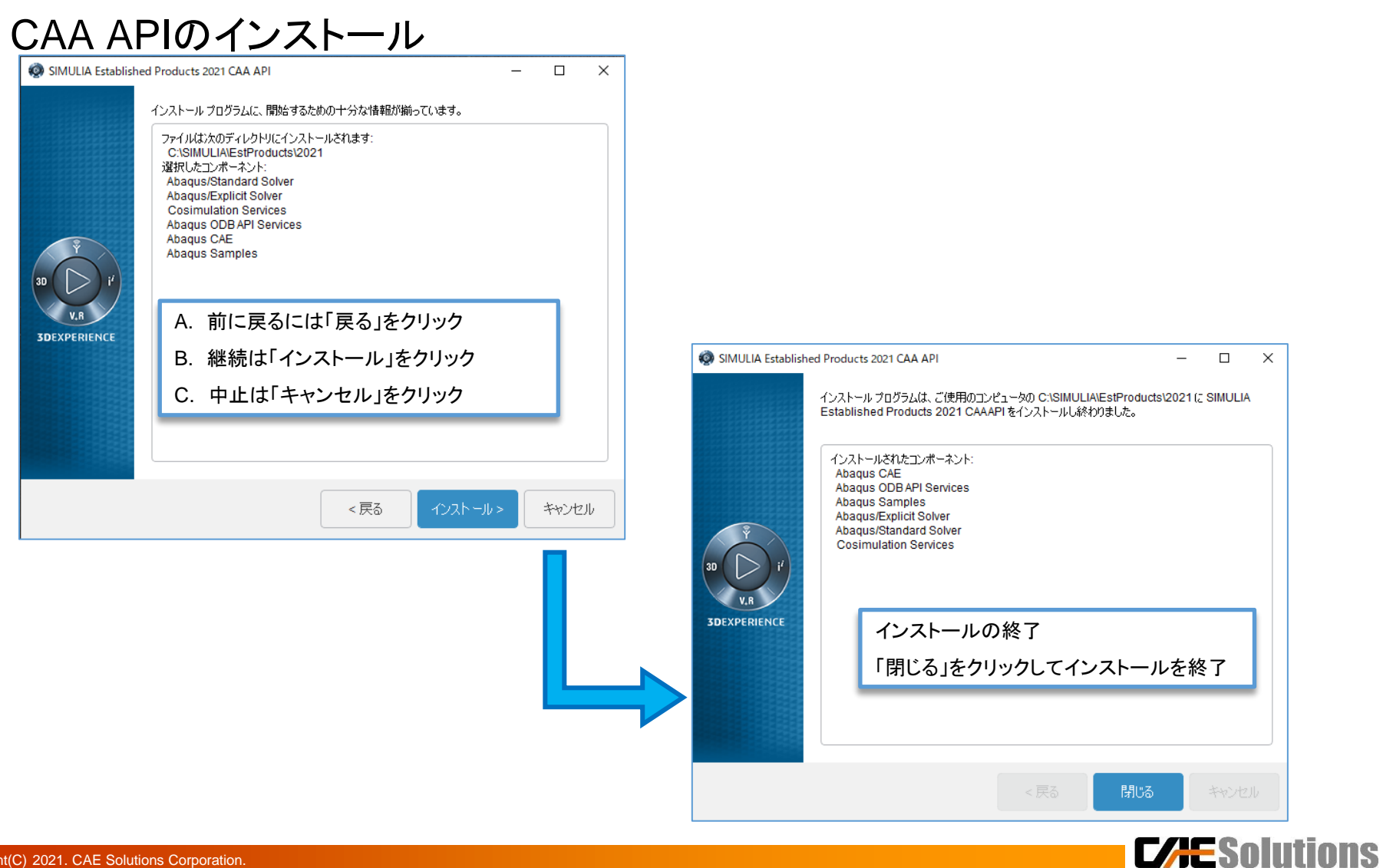

4.インストールの実行

#### CAA APIのインストール

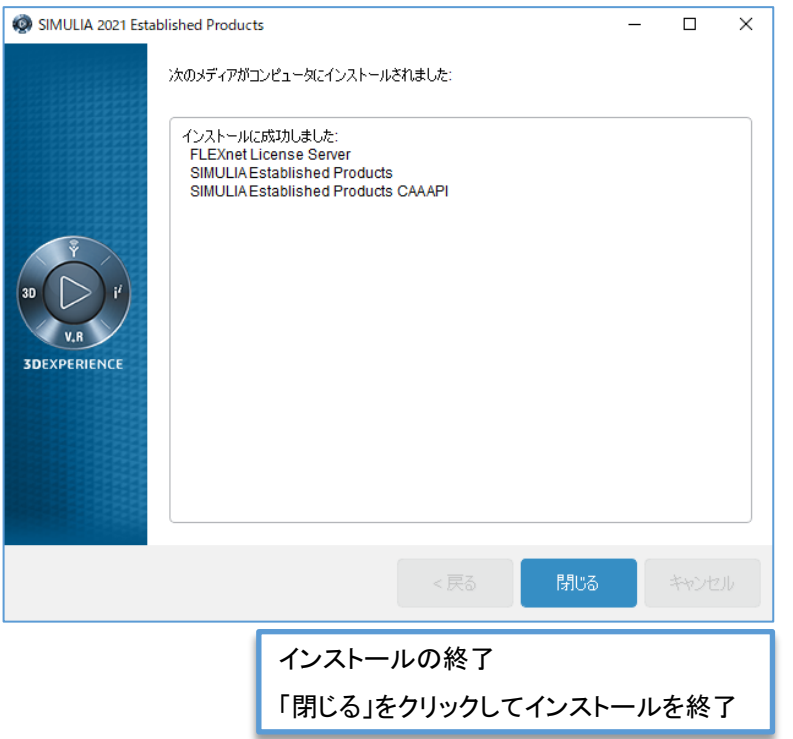

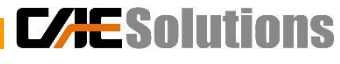

Copyright(C) 2021. CAE Solutions Corporation.

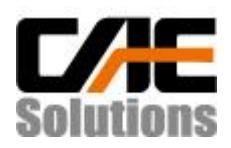

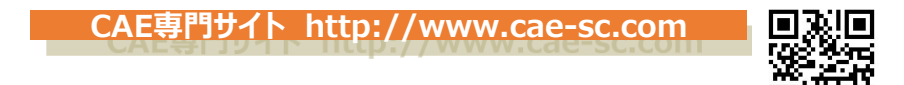

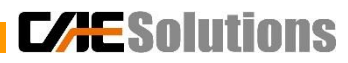